# <span id="page-0-0"></span>**Dell™ OptiPlex™ 980 - Servicehåndbog — Minitower**

[Arbejde på computeren](file:///C:/data/systems/op980/dk/SM/MT/work.htm) **[Specifikationer](file:///C:/data/systems/op980/dk/SM/MT/specs.htm)** [Fjernelse og genmontering af dele](file:///C:/data/systems/op980/dk/SM/MT/mtparts.htm) [Layout af bundkort](file:///C:/data/systems/op980/dk/SM/MT/sbd_diag.htm) **[Systemopsætning](file:///C:/data/systems/op980/dk/SM/MT/bios.htm) [Diagnostics](file:///C:/data/systems/op980/dk/SM/MT/diags.htm)** 

### **Bemærk, forsigtig og advarsel**

**OBS!** angiver vigtige oplysninger, som du kan bruge til at udnytte computeren optimalt.

**FORSIGTIG: angiver mulig skade på hardware eller tab af data, hvis anvisningerne ikke bliver fulgt.** 

**ADVARSEL: angiver risiko for tingskade, legemsbeskadigelse eller dødsfald.** 

Hvis du købte en Dell™-computer i n-serien er eventuelle referencer i dette dokument til Microsoft® Windows® styresystemerne ikke gældende.

#### **Oplysningerne i dette dokument kan ændres uden varsel. © 2010 Dell Inc. Alle rettigheder forbeholdes.**

Enhver form for gengivelse af dette materiale uden skriftlig tilladelse fra Dell Inc. er strengt forbudt.

Varemærker anvendt i denne tekst: *Dell, DELL-* logo og *OptiPlex* er varemærker ejet af Dell Inc.; *Intel, Pentium* og *Core* er enten varemærker eller<br>registrerede varemærker ejet af Intel Corporation; *Microsoft, Window* 

Andre varemærker og varenavne i dette dokument kan være varemærker eller -navne tilhørende de respektive ejere. Dell Inc. frasiger sig enhver form for ejendomsret til andre<br>varemærker og -navne tilhørende andre.

Maj 2010 Rev. A00

#### <span id="page-1-0"></span>**Systemopsætning**

**Dell™ OptiPlex™ 980 - Servicehåndbog — Minitower**

- **[Boot Menu \(Startmenu\)](#page-1-1)**
- **O** Navigationstastefunktion
- [Adgang til System Setup \(Systemopsætning\)](#page-1-3)
- [Menupunkter i System Setup \(Systemopsætning\)](#page-1-4)

#### <span id="page-1-1"></span>**Boot Menu (Startmenu)**

Tryk på <F12> eller <Ctrl><Alt><F8>, når Dell™-logoet vises, for at få vist en engangsstartmenu med en liste over computerens gyldige startenheder.

Følgende punkter vises:

**Indbygget SATA-harddisk Indbygget eller USB cd-rom-drev Systemopsætning Diagnosticering**

Denne menu er nyttig. hvis du forsøger at starte fra en bestemt enhed eller vil køre en diagnosticering på systemet. Brug af startmenuen ændrer ikke på den startrækkefølge, der er lagret i BIOS.

#### <span id="page-1-2"></span>**Navigationstastefunktioner**

Du kan navigere i System Setup (Systemopsætning) ved hjælp af følgende taster.

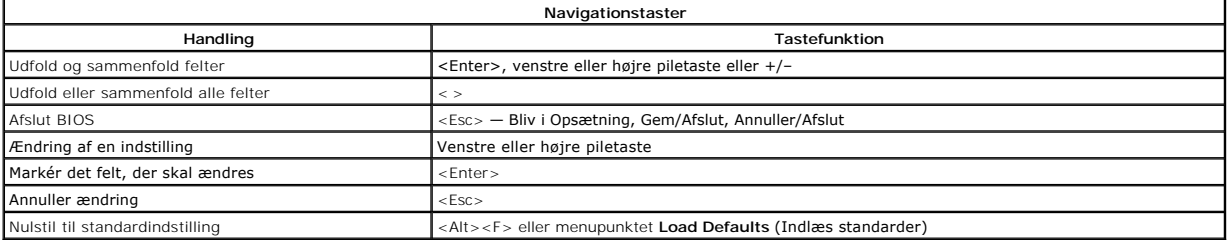

### <span id="page-1-3"></span>**Adgang til System Setup (Systemopsætning)**

Computeren har følgende indstillinger til opsætning af BIOS og systemopsætning:

- 
- l Åbn en engangsstartmenu ved at trykke på <F12> l Åbn System Setup (Systemopsætning) ved at trykke på <F2>

#### **<F12> Menu**

Tryk på <F12>, når Dell™-logoet vises, for at få vist en engangsstartmenu med en liste over gyldige startenheder for systemet. Menupunkterne **Diagnostics** (Diagnosticering) og **Enter Setup (**Åbn opsætning) er også tilgængelige i menuen. De tilgængelige enheder i startmenuen afhænger af, hvilke startenheder der<br>er installeret på din computer. Denne menu er nyttig, hvis du for

#### **<F2>**

Tryk på <F2> for at åbne System Setup (Systemopsætning) og foretage ændringer i brugerdefinerede indstillinger. Hvis du har problemer med at få adgang til<br>System Setup (Systemopsætning) med denne tast, skal du trykke på <F

# <span id="page-1-4"></span>**Menupunkter i System Setup (Systemopsætning)**

**OBS!** Punkterne i menuen System Setup (Systemopsætning) varierer muligvis, afhængigt af computeren, og vises muligvis i en anden rækkefølge.

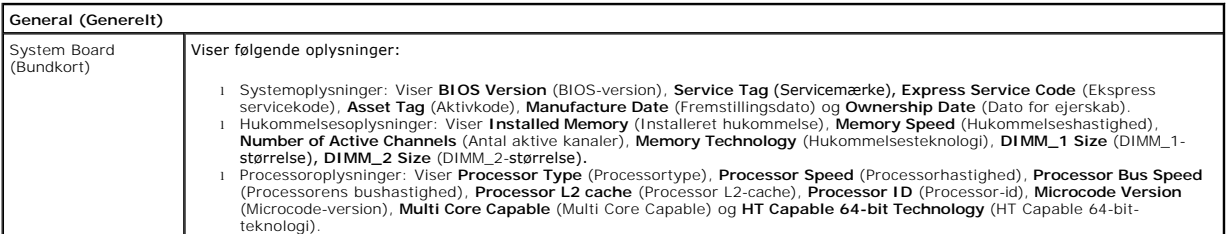

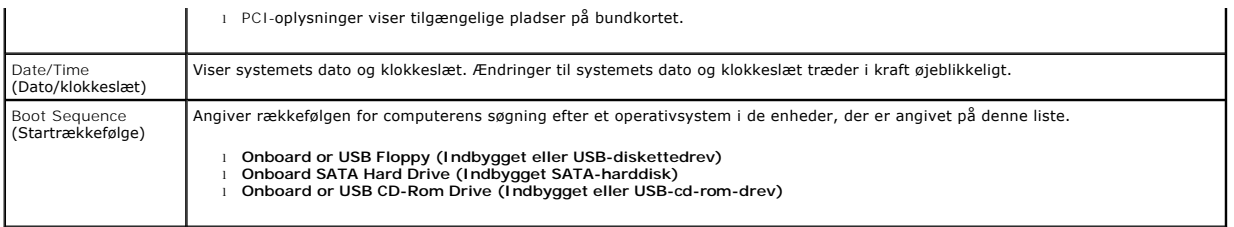

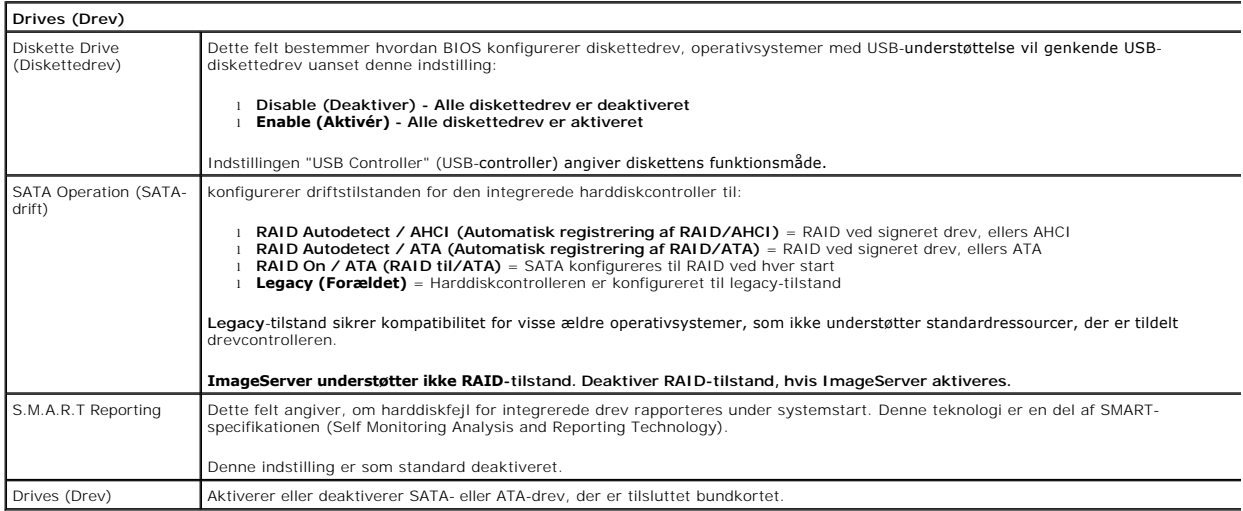

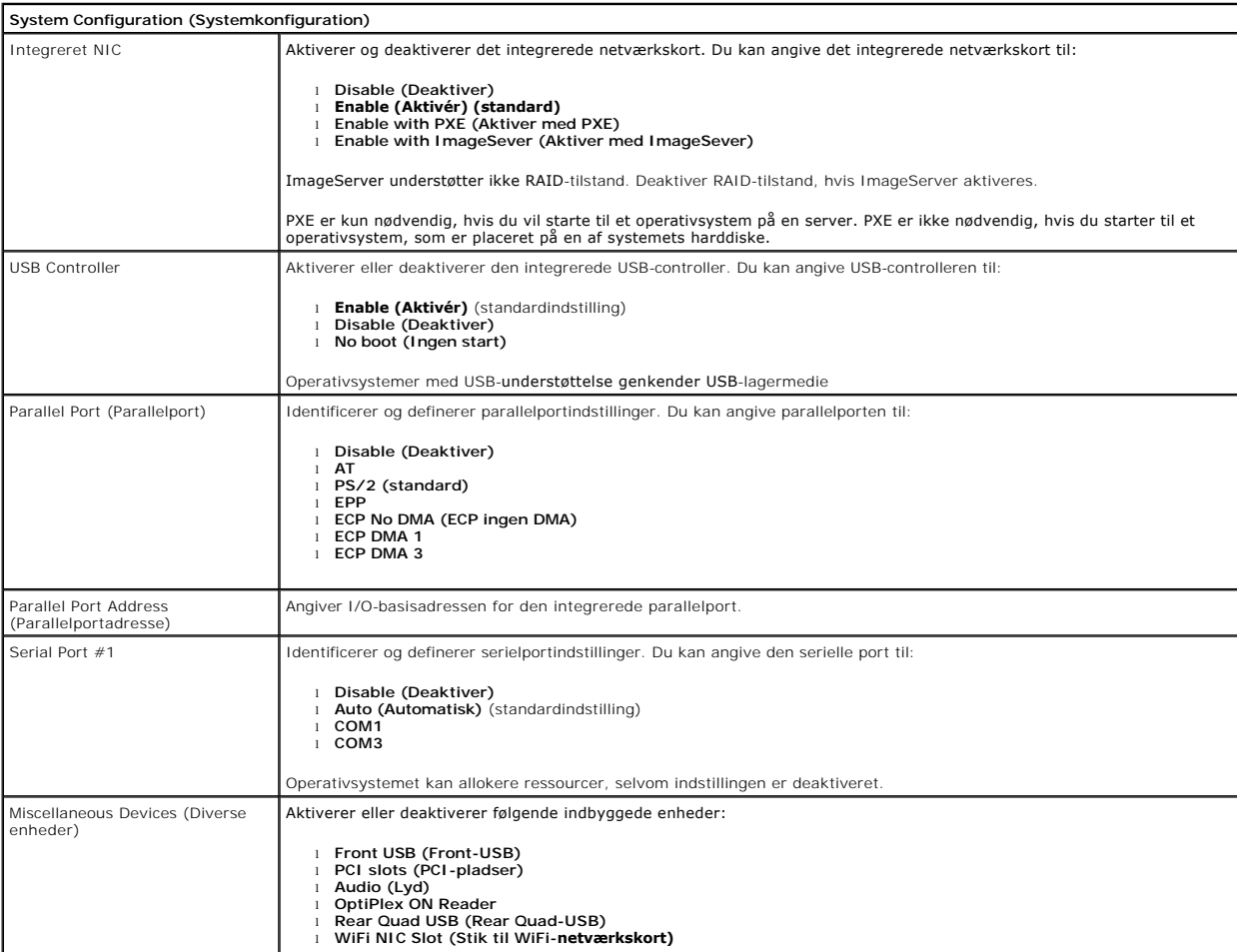

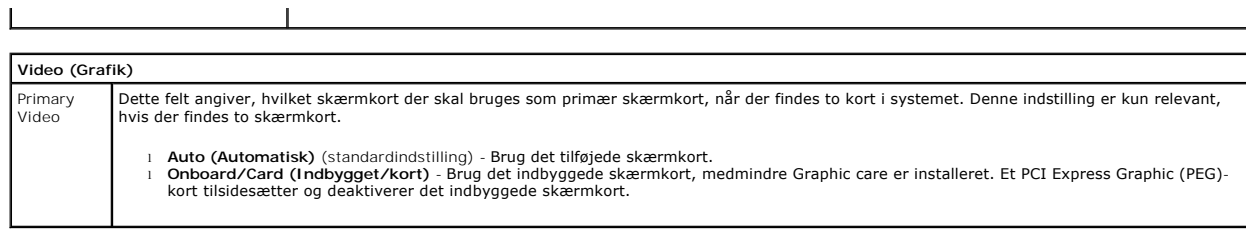

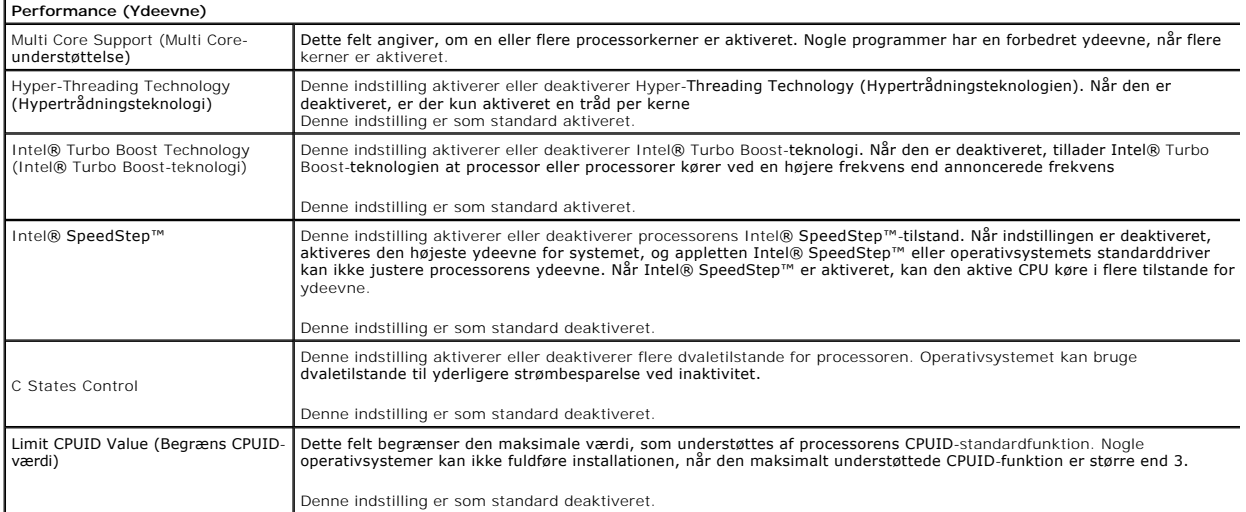

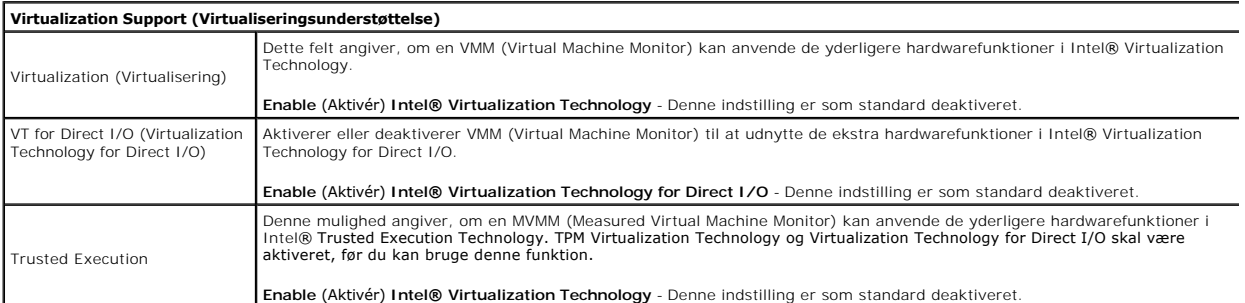

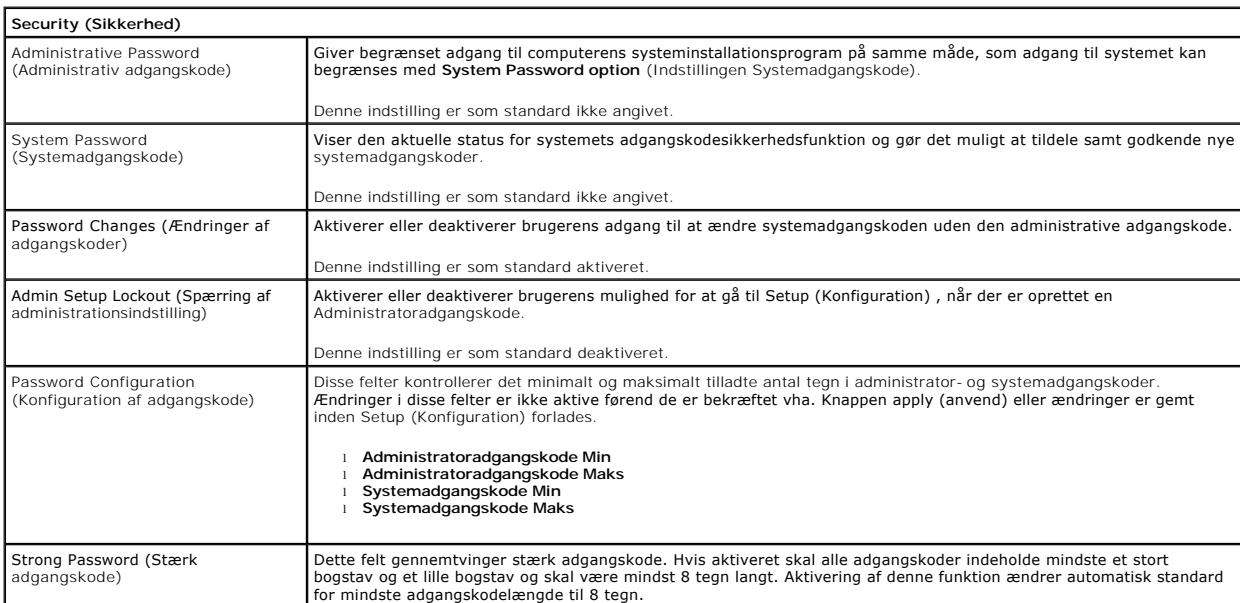

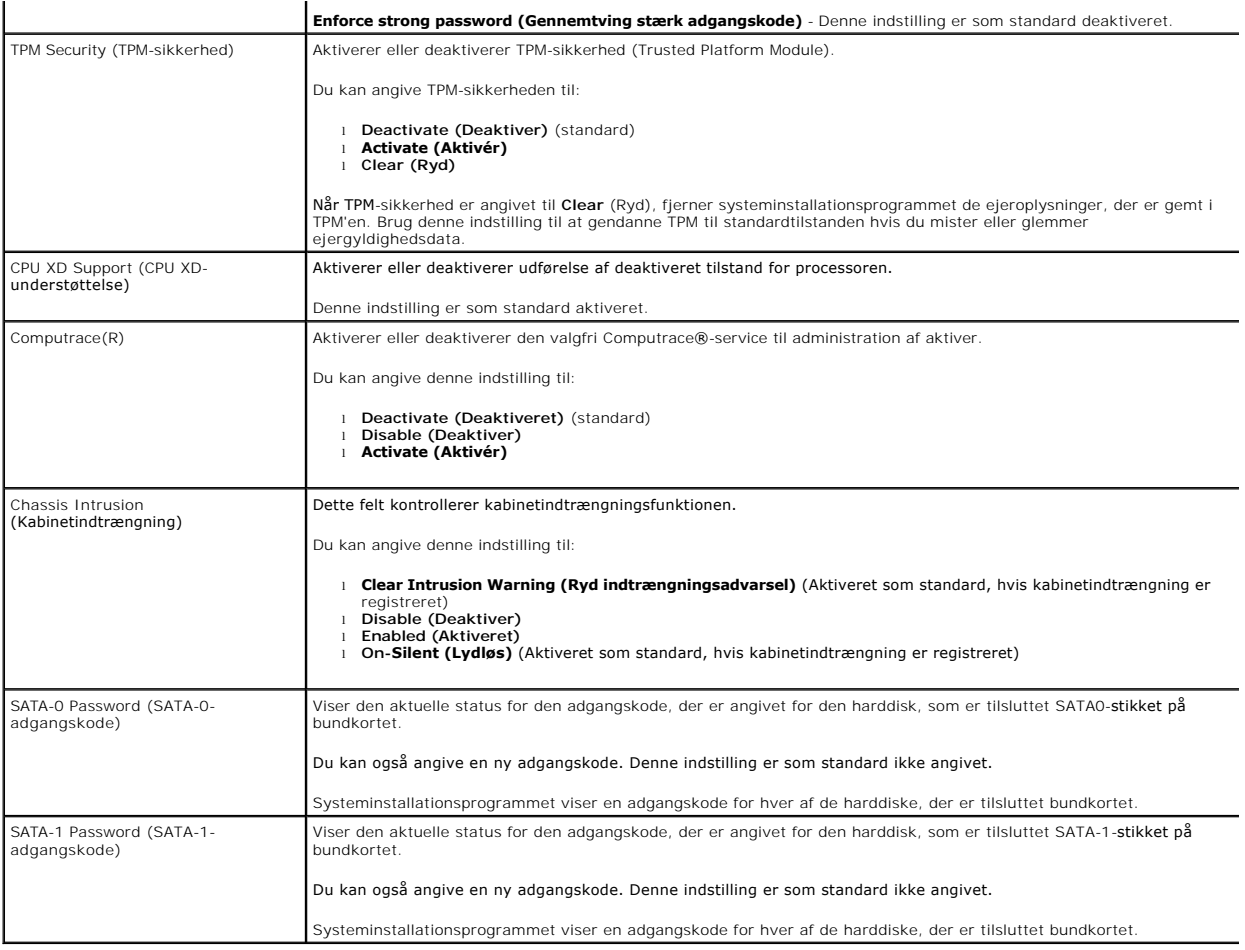

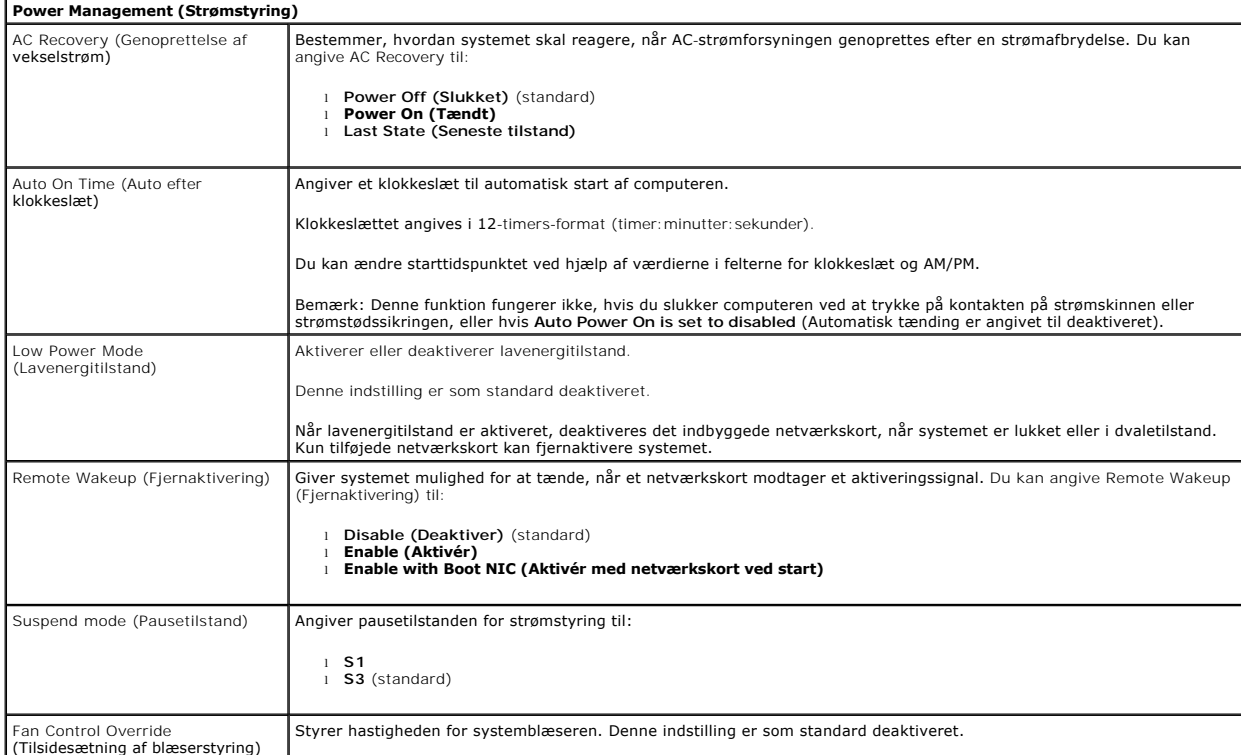

OBS! Når den er aktiveret, kører blæseren ved fuld hastighed.

 $\overline{\phantom{a}}$ 

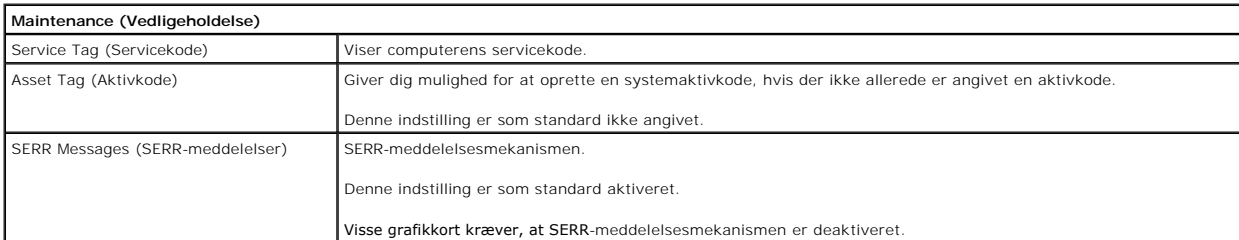

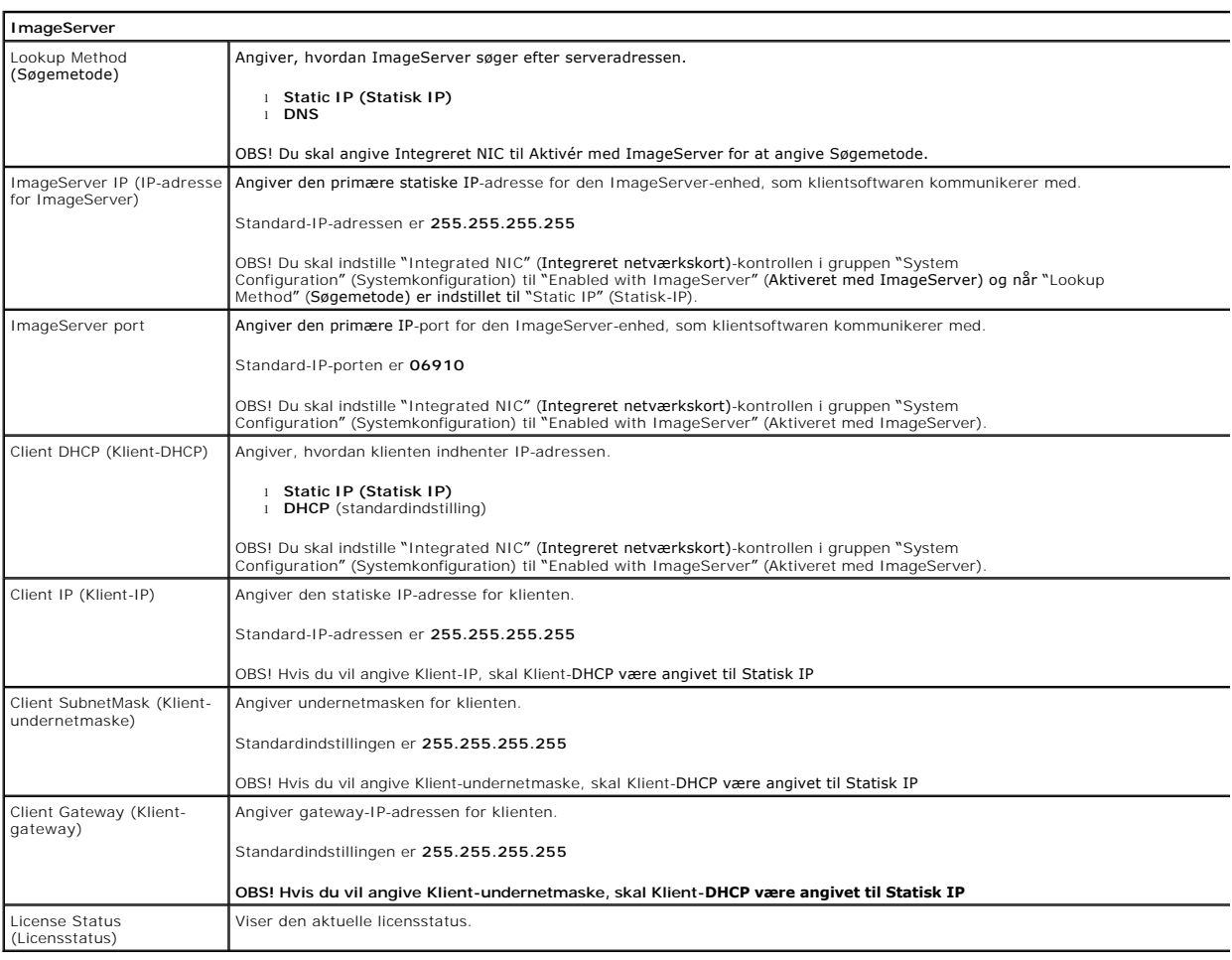

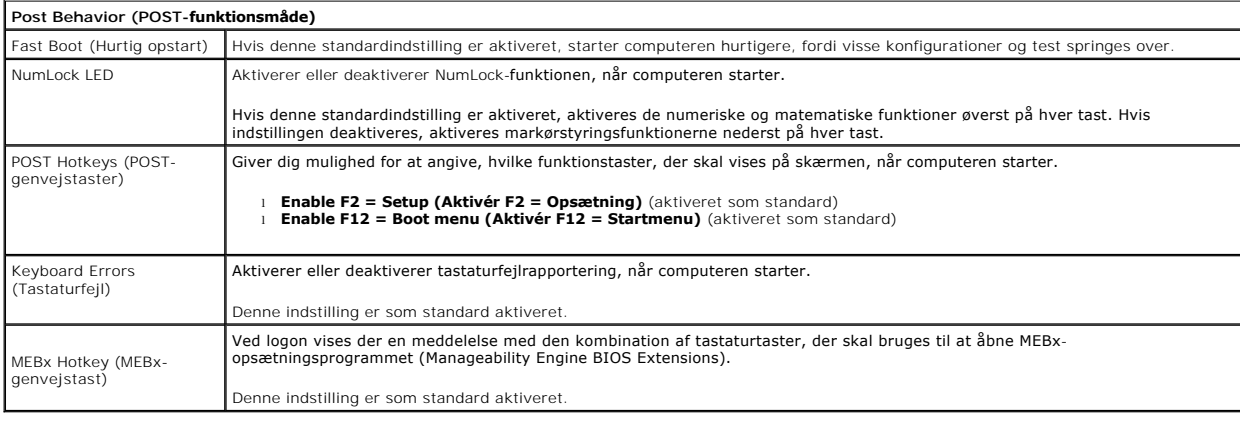

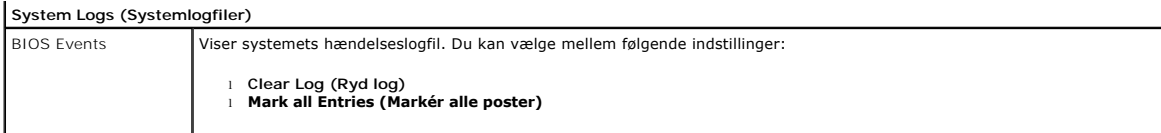

# <span id="page-7-0"></span>**Kontrolpanel**

**Dell™ OptiPlex™ 980 - Servicehåndbog — Minitower**

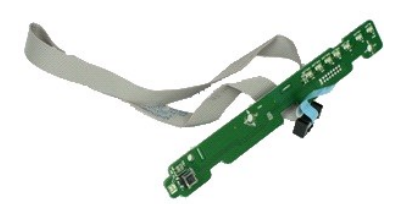

ADVARSEL: Inden du udfører arbejde på computerens indvendige dele, skal du læse de sikkerhedsinstruktioner, der fulgte med computeren. Se<br>webstedet Regulatory Compliance på www.dell.com/regulatory\_compliance for yderligere

#### **Fjernelse af kontrolpanel**

- 1. Følg procedurerne i <u>Før du udfører arbejde på computerens indvendige dele</u>.<br>2. Fjern <u>[drevdækslet](file:///C:/data/systems/op980/dk/SM/MT/dr_cover.htm).</u><br>3. Fjern det <u>[optiske drev](file:///C:/data/systems/op980/dk/SM/MT/op_drive.htm)</u>.<br>4. Frakobl kablet til kontrolpanelet.
- 
- 
- 5. Frigør kablet til kontrolpanelet.
- 6. Frigør krogen og fjern dækslet til kontrolpanelet.
- 7. Fjern skruerne.
- 8. Fjern kontrolpanelet.

#### **Genmontering af kontrolpanelet**

Udfør trinene ovenfor i omvendt rækkefølge for at genmontere kontrolpanelet.

#### <span id="page-8-0"></span>**Dæksel**

**Dell™ OptiPlex™ 980 - Servicehåndbog — Minitower**

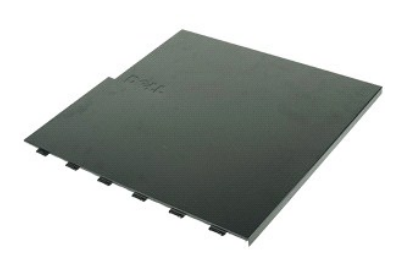

ADVARSEL: Inden du udfører arbejde på computerens indvendige dele, skal du læse de sikkerhedsinstruktioner, der fulgte med computeren. Se<br>webstedet Regulatory Compliance på www.dell.com/regulatory\_compliance for yderligere

# **Fjernelse af dækslet**

**OBS!** Du skal muligvis installere Adobe Flash Player fra **Adobe.com** for at kunne se de følgende illustrationer.

- 1. Følg procedurerne i <u>Før du udfører arbejde på computerens indvendige dele</u>.<br>2. Træk frigørelseslåsen til dækslet tilbage.
- 
- 3. Vip den øverste del af dækslet udad.
- 4. Fjern dækslet fra computeren.

### **Udskiftning af dækslet**

Du genmonterer dækslet ved at udføre ovenstående trin i modsat rækkefølge.

# <span id="page-9-0"></span>**Knapcellebatteriet**

**Dell™ OptiPlex™ 980 - Servicehåndbog — Minitower**

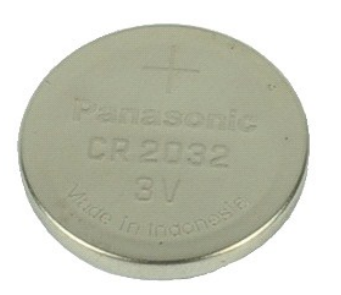

ADVARSEL: Inden du udfører arbejde på computerens indvendige dele, skal du læse de sikkerhedsinstruktioner, der fulgte med computeren. Se<br>webstedet Regulatory Compliance på www.dell.com/regulatory\_compliance for yderligere

# **Fjernelse af knapcellebatteriet**

- 1. Følg procedurerne i <u>Før du udfører arbejde på computerens indvendige dele</u>.<br>2. Træk fastgørelsesklemmen væk fra knapcellebatteriet.
- 
- 3. Løft knapcellebatteriet ud af soklen, og fjern batteriet fra computeren.

### **Isætning af knapcellebatteriet**

Du genmonterer knapcellebatteriet ved at udføre ovenstående trin i omvendt rækkefølge.

#### <span id="page-10-0"></span>**Diagnostics**

**Dell™ OptiPlex™ 980 - Servicehåndbog — Minitower**

- [Dell Diagnostics \(Dell Diagnosticering\)](#page-10-1)
- **O** [Indikatorkoder for tænd/sluk](#page-11-0)-k
- **O** [Bipkoder](#page-11-1)
- **O** [Diagnosticeringslamper](#page-12-0)

### <span id="page-10-1"></span>**Dell Diagnostics (Dell Diagnosticering)**

#### **Hvornår skal jeg bruge Dell-diagnosticering**

Det anbefales, at du udskriver disse procedurer, inden du går i gang.

**OBS!** Dell Diagnostics-softwaren kan kun bruges på Dell-computere.

**OBS!** Mediet med *Drivers and Utilities* (Drivere og hjælpeprogrammer) er valgfrit og medfølger muligvis ikke sammen med computeren.

Åbn systemopsætningen (se [Åbn systemopsætning](file:///C:/data/systems/op980/dk/SM/MT/bios.htm)) for at se oplysninger om computerens konfiguration, og kontroller, at den enhed, du vil teste, vises i systemopsætningen og at den er aktiv.

Start Dell Diagnostics fra harddisken eller fra mediet med *Drivers and Utilities* (Drivere og hjælpeprogrammer).

#### **Start Dell Diagnostics fra harddisken**

- 1. Tænd (eller genstart) computeren.
- 2. Når DELL-logoet vises, skal du trykke på <F12> med det samme.

**OBS!** Hvis du får vist en meddelelse om, at der ikke findes en partition med diagnosticeringshjælp, skal du køre Dell Diagnostics fra cd'en *Drivers and Utilities* (Drivere og hjælpeprogrammer) cd'en.

Hvis du venter for længe, og operativsystemets logo vises, skal du fortsætte med at vente, indtil du ser skrivebordet i Microsoft® Windows®. Luk<br>derefter computeren, og prøv igen.

- 3. Når listen over startenheder vises, skal du fremhæve **Boot to Utility Partition** (Start fra partition med hjælpeprogrammer) og trykke på <Enter>.
- 4. Når **Main Menu** (Hovedmenuen) i Dell Diagnostics vises, skal du vælge den test, du vil køre.

#### **Start af Dell Diagnostics fra disken Drivers and Utilities**

- 1. Indsæt disken *Drivers and Utilities* (Drivere og hjælpeprogrammer).
- 2. Luk computeren, og genstart den.

Når DELL-logoet vises, skal du trykke på <F12> med det samme.

Hvis du venter for længe, og Windows-logoet vises, skal du fortsat vente, indtil du ser skrivebordet i Windows. Luk derefter computeren, og prøv igen.

**Z** OBS! De næste trin ændrer kun startrækkefølgen denne ene gang. I forbindelse med den næste start starter computeren på baggrund af de enheder, der er angivet i systemopsætningen.

- 3. Når listen over startenheder vises, skal du fremhæve **Onboard or USB CD-ROM Drive** (Indbygget eller USB cd-rom-drev) og trykke på <Enter>.
- 4. Vælg indstillingen **Boot fra CD-ROM** (Start fra cd-rom) i menuen, der vises, og tryk på <Enter>.
- 5. Skriv 1 for at åbne menuen, og tryk på <Enter> for at fortsætte.
- 6. Vælg **Run the 32 Bit Dell Diagnostics** (Kør 32-bit Dell Diagnostics) på den nummererede liste. Hvis der vises flere versioner, skal du vælge den version, der passer til din computer.
- 7. Når **Main Menu** (Hovedmenuen) i Dell Diagnostics vises, skal du vælge den test, du vil køre.

#### **Hovedmenu i Dell Diagnostics**

1. Når Dell Diagnostics er indlæst, og **Main Menu** (Hovedmenuen) vises, skal du klikke på knappen ud for den ønskede indstilling.

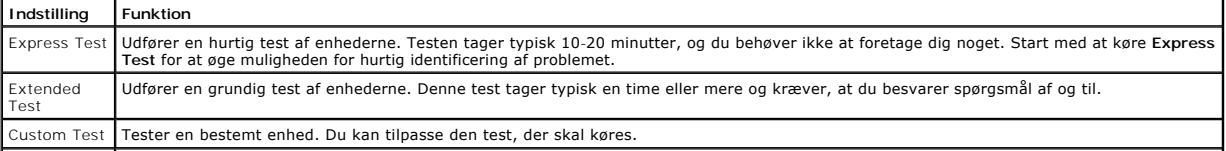

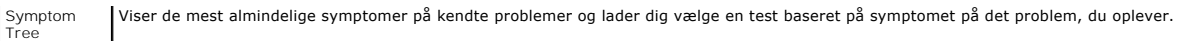

- 2. Hvis et problem identificeres under en test, vises der en meddelelse med en fejlkode og en beskrivelse af problemet. Skriv fejlkoden og beskrivelsen af problemet ned, og følg vejledningen på skærmen.
- 3. Hvis du kører en test via indstillingen **Custom Test** eller **Symptom Tree**, kan du finde yderligere oplysninger ved at klikke på den relevante fane i nedenstående tabel.

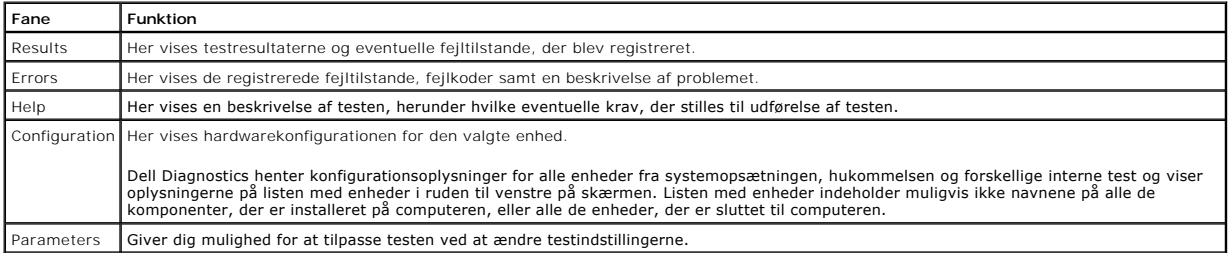

4. Hvis du kører Dell Diagnostics fra disken *Drivers and Utilities* (Drivere og hjælpeprogrammer), skal du fjerne disken.

5. Luk testskærmbilledet, og vend tilbage til **Main Menu** (Hovedmenu)-skærm Hvis du vil afslutte Dell Diagnostics og genstarte computeren, skal du lukke **Main Menu** (Hovedmenu)-skærm.

# <span id="page-11-0"></span>**Indikatorkoder for tænd/sluk-knap**

Diagnosticeringsindikatorerne giver mange flere oplysninger om systemets tilstand, men computeren understøtter også ældre strømtilstande. Strømindikatortilstandene er angivet i følgende tabel.

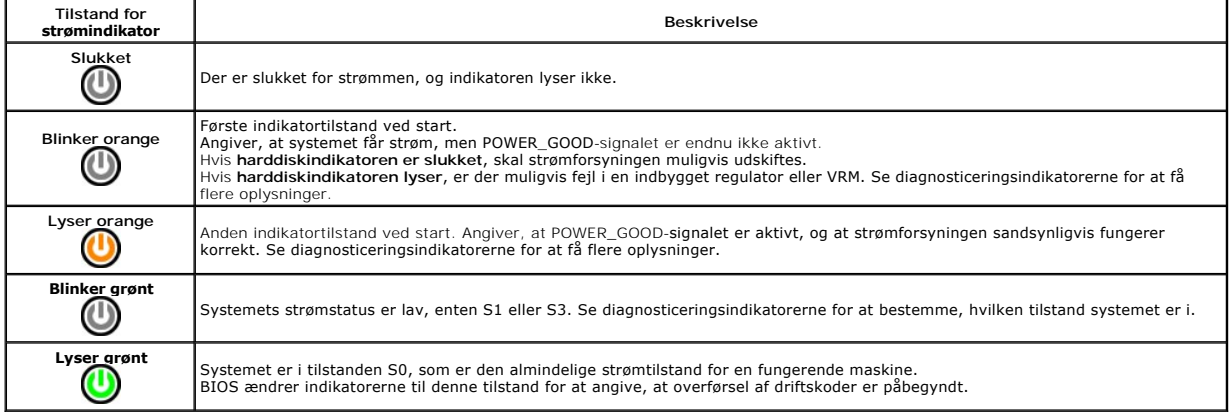

### <span id="page-11-1"></span>**Bipkoder**

Hvis skærmen ikke kan vise fejlmeddelelser under POST, udsender computeren muligvis en række bip, som angiver problemet eller kan hjælpe dig med at<br>identificere en defekt komponent eller enhed. Tabellen nedenfor indeholder fejl, som forhindrer computeren i at fuldføre startproceduren, indtil fejlen er blevet rettet.

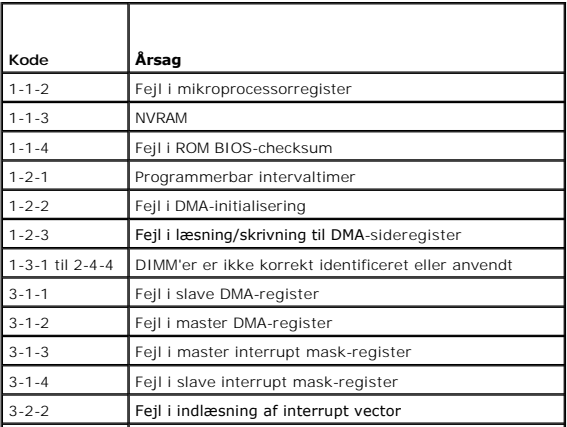

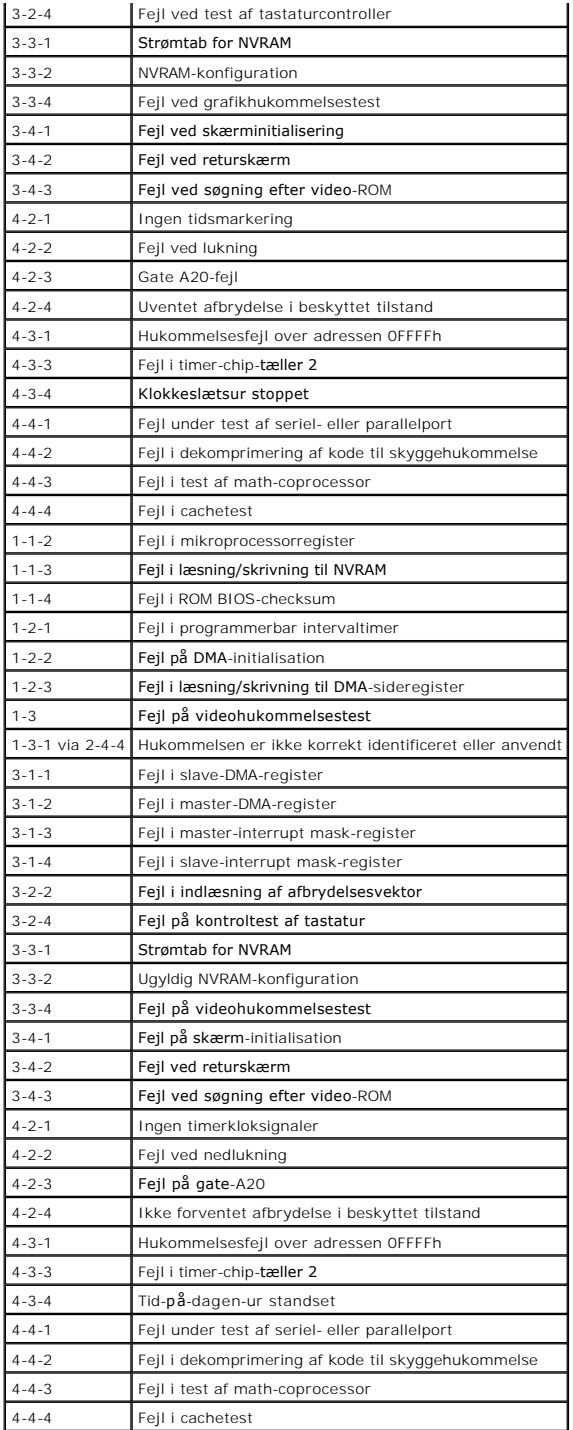

# <span id="page-12-0"></span>**Diagnosticeringslamper**

Computeren har fire indikatorer, der er mærket 1, 2, 3 og 4, som kan hjælpe dig med at udføre fejlfinding af problemer. Ved normal start af computeren blinker<br>indikatorerne, hvorefter de slukkes. I tilfælde af fejl på comp

*OBS! Når computeren har fuldført POST, slukkes alle fire indikatorer, inden operativsystemet startes.* 

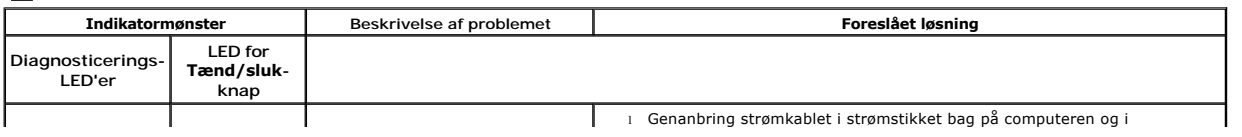

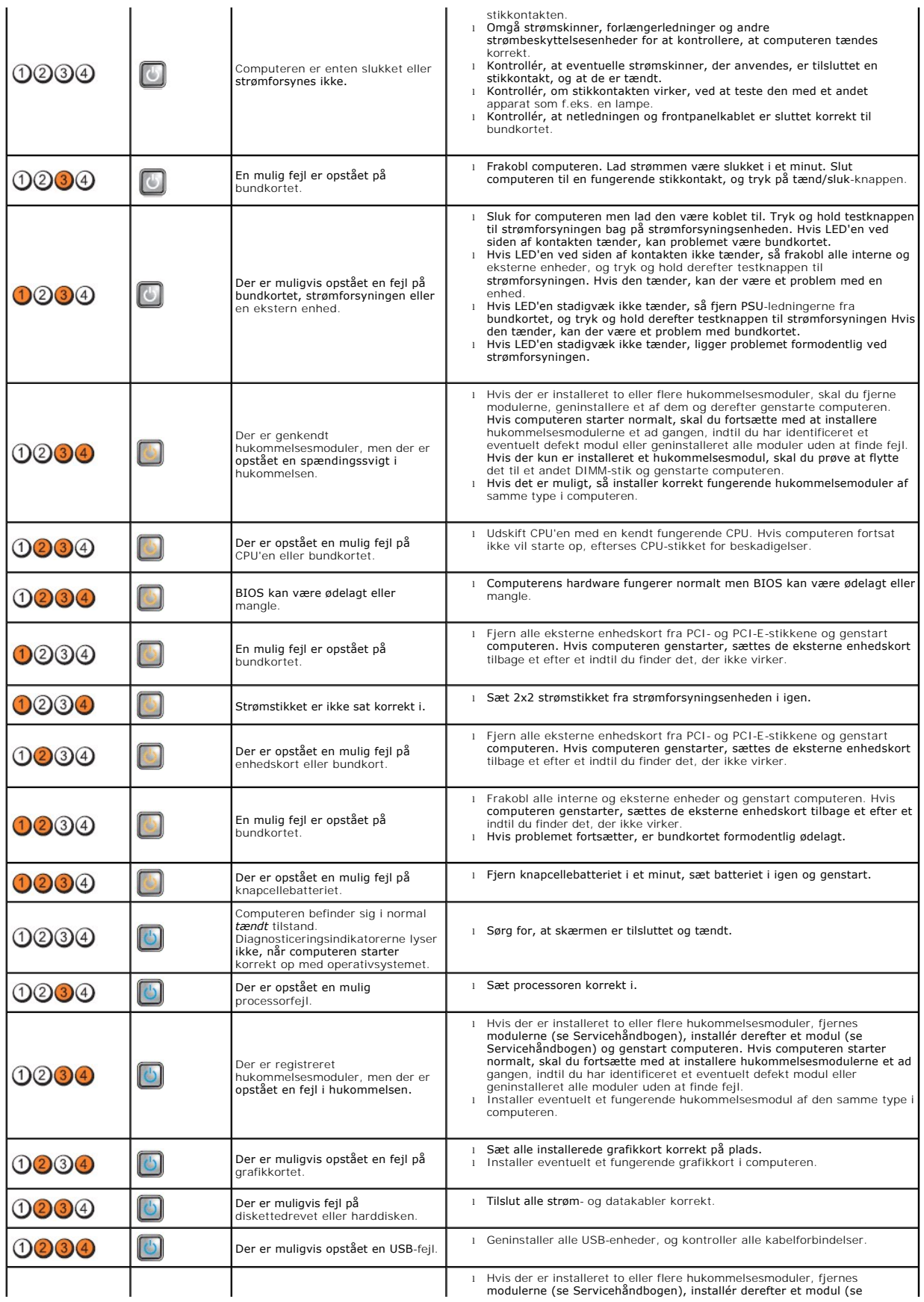

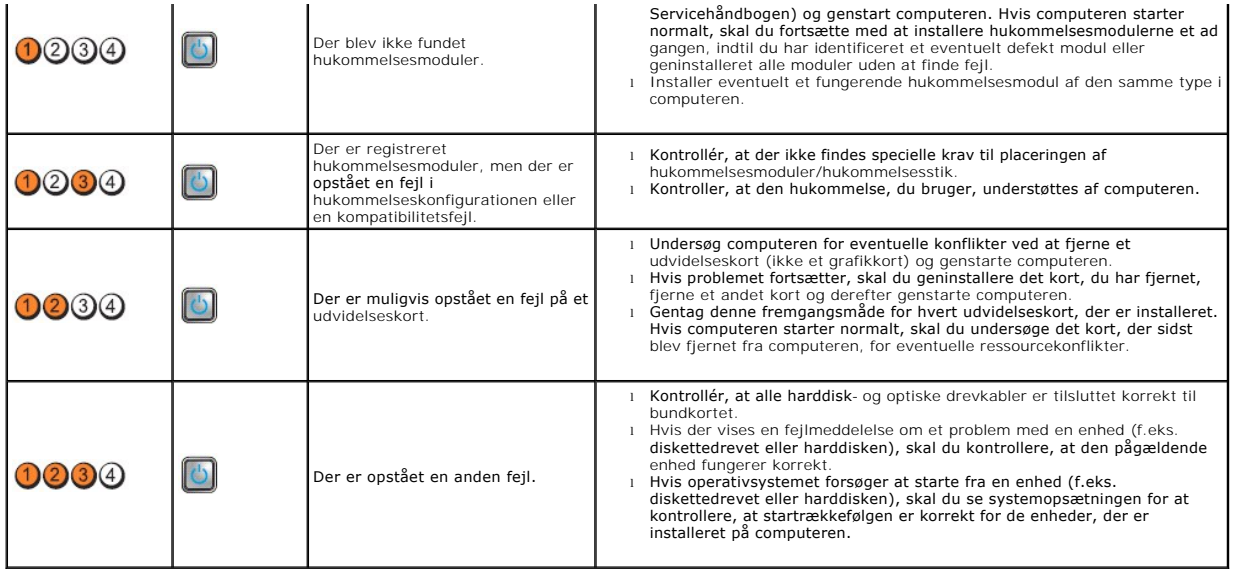

<span id="page-15-0"></span>**Drevpanel Dell™ OptiPlex™ 980 - Servicehåndbog — Minitower**

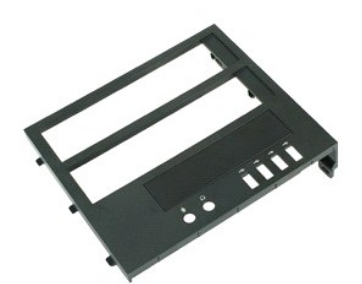

ADVARSEL: Inden du udfører arbejde på computerens indvendige dele, skal du læse de sikkerhedsinstruktioner, der fulgte med computeren. Se<br>webstedet Regulatory Compliance på www.dell.com/regulatory\_compliance for yderligere

## **Fjernelse af drevpanelet**

- 1. Følg procedurerne i <u>Før du udfører arbejde på computerens indvendige dele</u>.<br>2. Skub frigørelseslåsen til drevet mod bunden af computeren.
- 
- 3. Drej drevpanelet ud fra computeren.

### **Genmontering af drevpanelet**

Du genmonterer drevpanelet ved at udføre ovenstående trin i modsat rækkefølge.

# <span id="page-16-0"></span>**Udvidelseskort**

**Dell™ OptiPlex™ 980 - Servicehåndbog — Minitower**

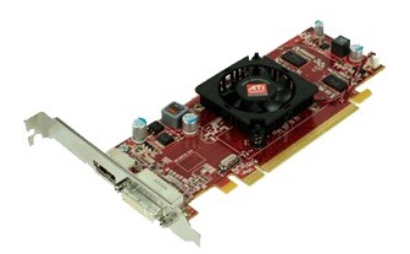

ADVARSEL: Før du arbejder med computerens indvendige dele, skal du læse de sikkerhedsinstruktioner, der fulgte med computeren. Se<br>webstedet Regulatory Compliance på www.dell.com/regulatory\_compliance for yderligere oplysni

# **Fjernelse af dækslet**

- 1. Følg procedurerne i <u>Før du udfører arbejde på computerens indvendige dele</u>.<br>2. Træk frigørelseslåsen til udvidelsesstik tilbage.
- 3. Træk frigørelseslåsen væk fra udvidelseskortet og fjern udvidelseskortet fra computeren.

# **Genmontering af udvidelseskortet**

Du genmonterer udvidelseskortet ved at udføre ovenstående trin i modsat rækkefølge.

# <span id="page-17-0"></span>**Frontpanel**

**Dell™ OptiPlex™ 980 - Servicehåndbog — Minitower**

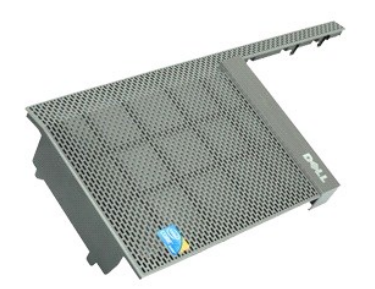

 $\triangle$ ADVARSEL: Inden du udfører arbejde på computerens indvendige dele, skal du læse de sikkerhedsinstruktioner, der fulgte med computeren. Se<br>webstedet Regulatory Compliance på www.dell.com/regulatory\_compliance for yderligere

### **Fjernelse af frontpanelet**

- 1. Følg procedurerne i [Før du udfører arbejde på computerens indvendige dele](file:///C:/data/systems/op980/dk/SM/MT/work.htm#before).<br>2. Fjern <u>drevdækslet</u>.<br>3. Fjern <u>optisk drev</u>.
- 2. Fjern <u>[drevdækslet](file:///C:/data/systems/op980/dk/SM/MT/dr_cover.htm)</u>.<br>3. Fjern <u>optisk drev</u>.
- 
- 4. Fjern <u>harddisken</u>.<br>5. Frigør tappene for at fjerne den nederste frontpanel.
- 6. Frigør tappene for at fjerne den øverste frontpanel.
- 7. Træk og fjern frontpanelet.

# **Genmontering af frontpanelet**

Du genmonterer frontpanelet ved at udføre ovenstående trin i modsat rækkefølge.

<span id="page-18-0"></span>**Harddisk**

**Dell™ OptiPlex™ 980 - Servicehåndbog — Minitower**

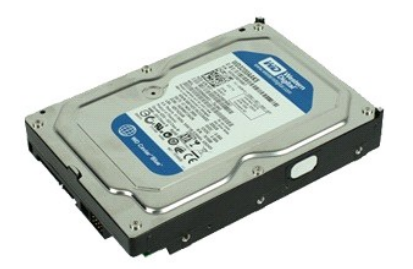

ADVARSEL: Inden du udfører arbejde på computerens indvendige dele, skal du læse de sikkerhedsinstruktioner, der fulgte med computeren. Se<br>webstedet Regulatory Compliance på www.dell.com/regulatory\_compliance for yderligere

### **Fjernelse af harddisken**

- 1. Følg procedurerne i <u>Før du udfører arbejde på computerens indvendige dele</u>.<br>2. Afbryd data <mark>og strømkablerne fra harddisken.</mark>
- 
- 3. Tryk ind på de blå fastgørelsestappe i hver side af harddisken, og skub harddisken ud af computeren.
- 4. Bøj harddiskbeslaget og fjern harddisken fra den.

# **Isætning af harddisken**

Du genmonterer harddisken ved at udføre ovenstående trin i modsat rækkefølge.

#### <span id="page-19-0"></span>**Kølelegeme og processor**

**Dell™ OptiPlex™ 980 - Servicehåndbog — Minitower**

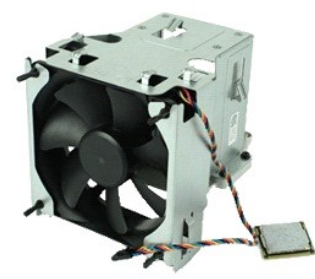

ADVARSEL: Inden du udfører arbejde på computerens indvendige dele, skal du læse de sikkerhedsinstruktioner, der fulgte med computeren. Se<br>webstedet Regulatory Compliance på www.dell.com/regulatory\_compliance for yderligere

#### **Fjernelse af kølelegeme og processor**

- 1. Følg procedurerne i <u>Før du udfører arbejde på computerens indvendige dele</u>.<br>2. Frigør alle processorblæserens kabler.
- 
- 3. Fjern blæserstikket fra bundkortet.
- 4. Løsn de skruer, der holder kølelegemet fast til bundkortet.
- 5. Drej kølelegemet mod bagsiden af computeren, og fjern det fra computeren.
- 6. Udløs frigørelseshåndtaget under det midterste hængsel på dækslet, og drej frigørelseshåndtaget opad.
- 7. Løft processordækslet.
- 8. Fjern processoren fra computeren.

**FORSIGTIG: Vær forsigtig, når du genmonterer processoren, så du ikke kommer til at berøre eller tabe genstande ned på benene i soklen.** 

# **Genmontering af kølelegemet og processoren**

Du genmonterer kølelegemet og processoren ved at udføre ovenstående trin i omvendt rækkefølge.

<span id="page-20-0"></span>**Indtrængningskontakt**

**Dell™ OptiPlex™ 980 - Servicehåndbog — Minitower**

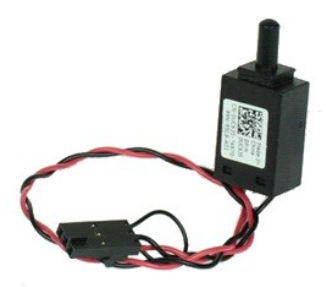

ADVARSEL: Før du arbejder med computerens indvendige dele, skal du læse de sikkerhedsinstruktioner, der fulgte med computeren. Se<br>webstedet Regulatory Compliance på www.dell.com/regulatory\_compliance for yderligere oplysni

# **Fjernelse af indtrængningskontakten**

- 1. Følg procedurerne i <u>Før du udfører arbejde på computerens indvendige dele</u>.<br>2. Frakobl kablerne til indtrængningskontakten fra bundkortet.
- 
- 3. Skub og fjern indtrængningskontakten.

### **Genmontering af indtrængningskontakten**

Udfør trinene ovenfor i omvendt rækkefølge for at genmontere den indtrængningskontakten.

<span id="page-21-0"></span>**I/O-panel Dell™ OptiPlex™ 980 - Servicehåndbog — Minitower**

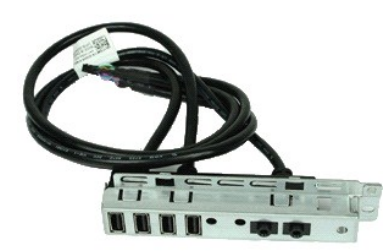

ADVARSEL: Inden du udfører arbejde på computerens indvendige dele, skal du læse de sikkerhedsinstruktioner, der fulgte med computeren. Se<br>webstedet Regulatory Compliance på www.dell.com/regulatory\_compliance for yderligere

### **Fjernelse af I/O-panelet**

- 1. Følg procedurerne i <u>Før du udfører arbejde på computerens indvendige dele</u>.<br>2. Fjern <u>[drevdækslet](file:///C:/data/systems/op980/dk/SM/MT/dr_cover.htm).</u><br>3. Fjern <u>frontpanelet</u>.<br>4. Fjern datakablet til I/O-panelet fra bundkortet.
- 
- 
- 5. Fjern den skrue, som fastgør I/O-panelet til forsiden af computeren.
- 6. Skub og fjern I/O-panelet fra fronten.

# **Genmontering af I/O-panelet**

Du genmonterer I/O-panelet ved at udføre ovenstående trin i modsat rækkefølge.

<span id="page-22-0"></span>**Hukommelse Dell™ OptiPlex™ 980 - Servicehåndbog — Minitower**

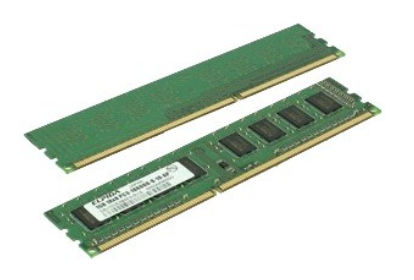

ADVARSEL: Inden du udfører arbejde på computerens indvendige dele, skal du læse de sikkerhedsinstruktioner, der fulgte med computeren. Se<br>webstedet Regulatory Compliance på www.dell.com/regulatory\_compliance for yderligere

#### **Fjernelse af hukommelsesmodulet eller -modulerne**

- 1. Følg procedurerne i <u>Før du udfører arbejde på computerens indvendige dele</u>.<br>2. Tryk fastgørelsesklemmerne ned for at frigøre hukommelsesmodulet.
- 3. Løft hukommelsesmodulet ud af stikket på bundkortet, og fjern det fra computeren.

# **Isætning af hukommelsesmodul(er)**

Monter hukommelsesmodulet eller hukommelsesmodulerne ved at udføre ovenstående trin i omvendt rækkefølge.

#### <span id="page-23-0"></span>**Fjernelse og genmontering af dele Dell™ OptiPlex™ 980 - Servicehåndbog — Minitower**

- **O** [Dæksel](file:///C:/data/systems/op980/dk/SM/MT/cover.htm) **O** [Drevdæksel](file:///C:/data/systems/op980/dk/SM/MT/dr_cover.htm)
- Hukommelsesmodul **O** [Indbygget højtaler](file:///C:/data/systems/op980/dk/SM/MT/speaker.htm)
- **O** [Forreste varmesensor](file:///C:/data/systems/op980/dk/SM/MT/ther_sen.htm)
- **O** [Optisk drev](file:///C:/data/systems/op980/dk/SM/MT/op_drive.htm) [Harddiskkabinet](file:///C:/data/systems/op980/dk/SM/MT/hd_dr.htm)
- **O [Frontpanel](file:///C:/data/systems/op980/dk/SM/MT/ftbezel.htm)**
- [Udvidelseskort](file:///C:/data/systems/op980/dk/SM/MT/exp_card.htm)
- [Trådløse modul](file:///C:/data/systems/op980/dk/SM/MT/wire_mod.htm)
- **Processorblæser**
- [Kølelegeme og processor](file:///C:/data/systems/op980/dk/SM/MT/heatsink.htm)
- 

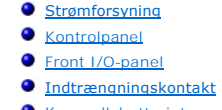

 [Knapcellebatteriet](file:///C:/data/systems/op980/dk/SM/MT/c_cell.htm) **[Bundkort](file:///C:/data/systems/op980/dk/SM/MT/syst_bd.htm)** 

#### <span id="page-24-0"></span>**Optisk drev**

**Dell™ OptiPlex™ 980 - Servicehåndbog — Minitower**

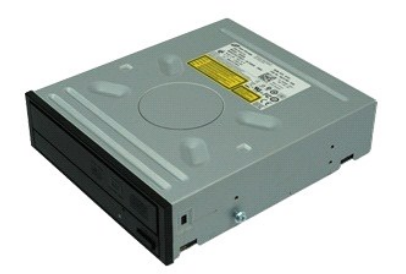

ADVARSEL: Inden du udfører arbejde på computerens indvendige dele, skal du læse de sikkerhedsinstruktioner, der fulgte med computeren. Se<br>webstedet Regulatory Compliance på www.dell.com/regulatory\_compliance for yderligere

## **Fjernelse af det optiske drev**

**OBS!** Du skal muligvis installere Adobe Flash Player fra **Adobe.com** for at få vist følgende illustrationer.

- 1. Følg procedurerne i [Før du udfører arbejde på computerens indvendige dele](file:///C:/data/systems/op980/dk/SM/MT/work.htm#before).
- 2. Fjern <u>drevpanelet</u>.<br>3. Fjern strømkablet fra det optiske drev.
- 4. Fjern datakablet fra det optiske drev.
- 5. Skub frigørelseslåsen til drevet mod bunden af computeren, og skub det optiske drev ud af computeren.

# **Genmontering af det optiske drev**

Du genmonterer det optiske drev ved at udføre ovenstående trin i modsat rækkefølge.

### <span id="page-25-0"></span>**Strømforsyning**

**Dell™ OptiPlex™ 980 - Servicehåndbog — Minitower**

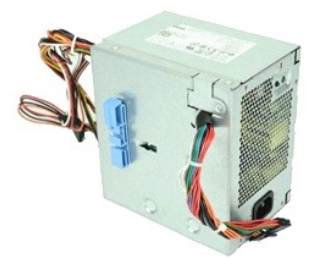

ADVARSEL: Inden du udfører arbejde på computerens indvendige dele, skal du læse de sikkerhedsinstruktioner, der fulgte med computeren. Se<br>webstedet Regulatory Compliance på www.dell.com/regulatory\_compliance for yderligere

### **Sådan fjernes strømforsyningen**

- 1. Følg procedurerne i <u>Før du udfører arbejde på computerens indvendige dele</u>.<br>2. Frakobl og fjern alle strømkabler tilsluttet til harddisk, optisk drev og bundkort.
- 
- 3. Fjern data- og I/O-kablerne fra kabelholderen.
- 4. Fjern de skruer, som fastgør strømforsyningen til bagsiden af kabinettet.
- 5. Tryk frigørelseslåsen ned og skub strømforsyningen i retning af computerens front.
- 6. Løft strømforsyningen op, og fjern den fra computeren.

# **Genmontering af strømforsyningen**

Du genmonterer strømforsyningen ved at udføre ovenstående trin i modsat rækkefølge.

#### <span id="page-26-0"></span>**Layout af bundkort Dell™ OptiPlex™ 980 - Servicehåndbog — Minitower**

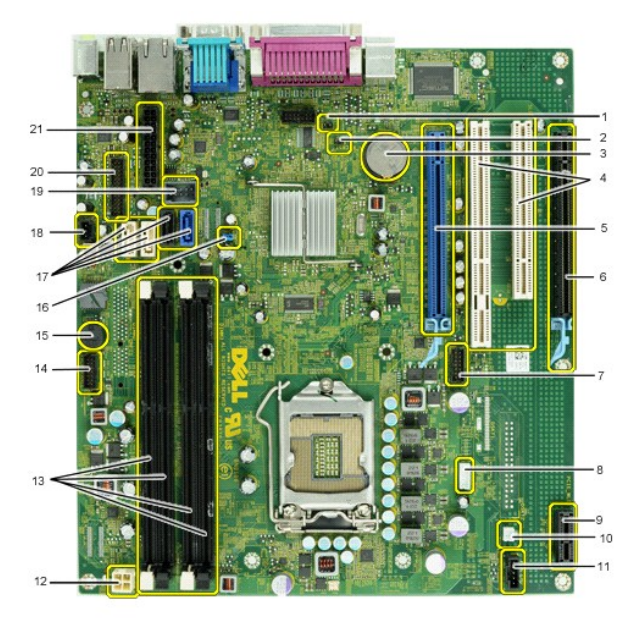

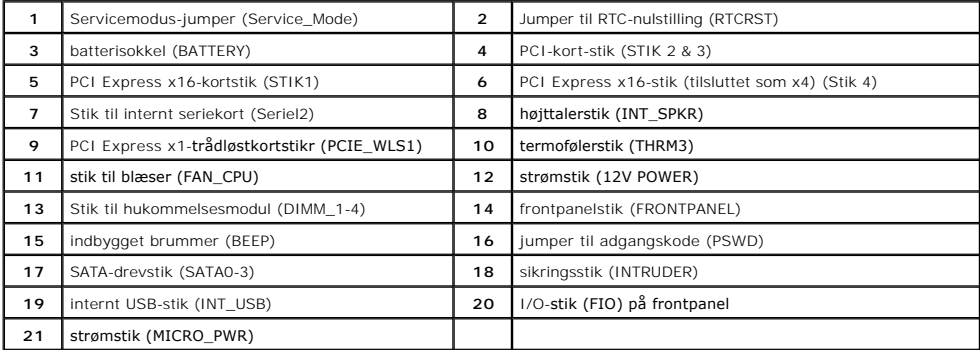

<span id="page-27-0"></span>**Indbygget højtaler**

**Dell™ OptiPlex™ 980 - Servicehåndbog — Minitower**

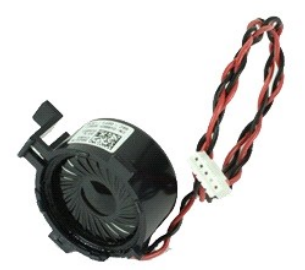

 $\triangle$ ADVARSEL: Inden du udfører arbejde på computerens indvendige dele, skal du læse de sikkerhedsinstruktioner, der fulgte med computeren. Se<br>webstedet Regulatory Compliance på www.dell.com/regulatory\_compliance for yderligere

# **Fjernelse af den indbyggede højtaler**

- 1. Følg procedurerne i <u>Før du udfører arbejde på computerens indvendige dele</u>.<br>2. Frakobl kablet til den indbyggede højtaler fra bundkortet.
- 
- 3. Frakobl kablet til den indbyggede højtaler.
- 4. Tryk fastgørelsestappen ned og fjern højtaleren fra computeren.

# **Genmontering af den indbyggede højtaler**

Du genmonterer den indbyggede højttaler ved at udføre ovenstående trin i omvendt rækkefølge.

# <span id="page-28-0"></span> **Tekniske specifikationer**

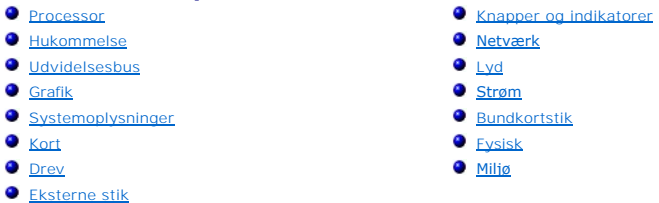

OBS! Indholdet kan variere fra område til område. Hvis du ønsker yderligere oplysninger om computerens konfiguration, skal du klikke på Start→ **Hjælp**<br>**og support** og vælge at få vist oplysninger om computeren.

**GBS! Medmindre andet er angivet er specifikationerne identiske for minitower, stationær computer og Small Form Factor.** 

<span id="page-28-1"></span>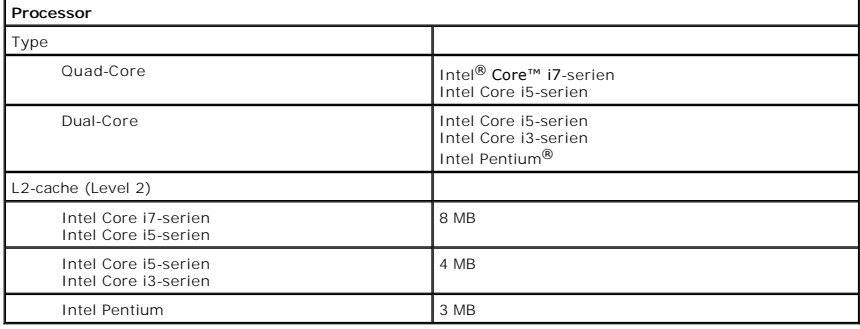

<span id="page-28-2"></span>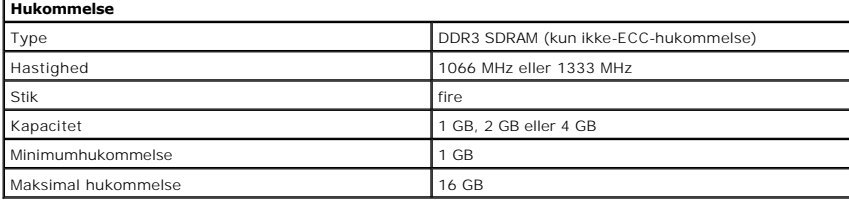

<span id="page-28-6"></span>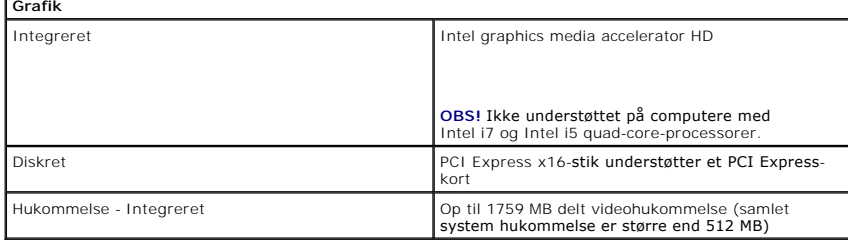

<span id="page-28-5"></span>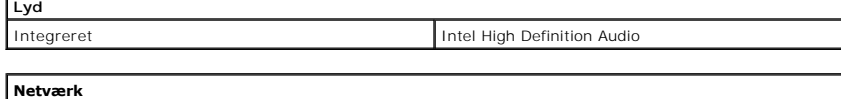

<span id="page-28-3"></span>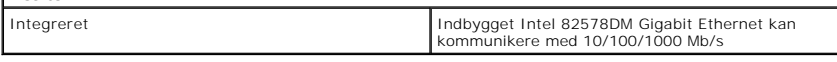

<span id="page-28-7"></span>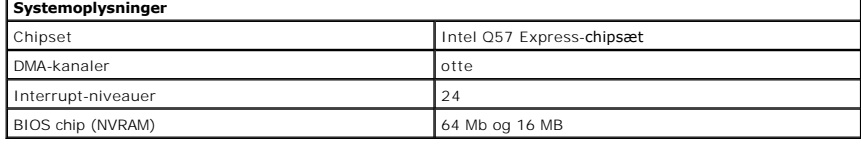

<span id="page-28-4"></span>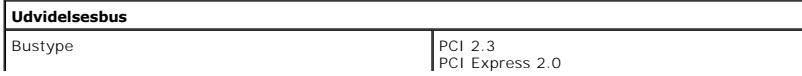

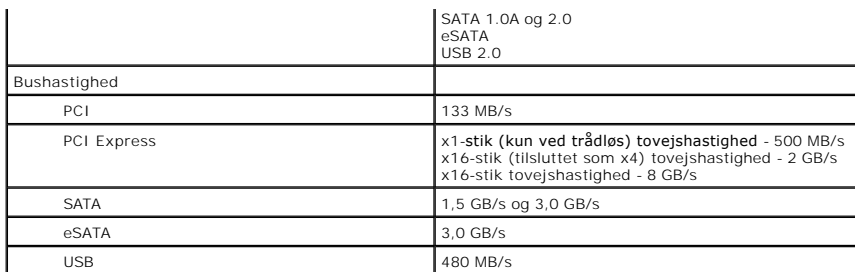

<span id="page-29-0"></span>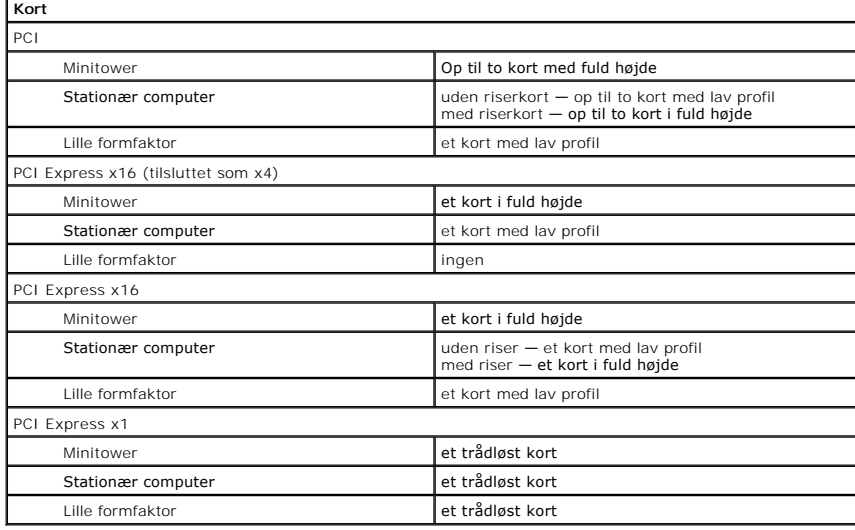

<span id="page-29-1"></span>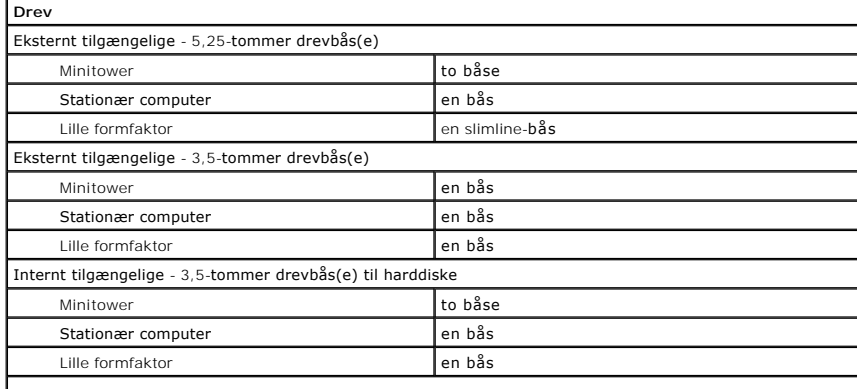

**OBS!** Computeren kan understøtte op til to 2,5-tommer harddiske med beslag.

<span id="page-29-2"></span>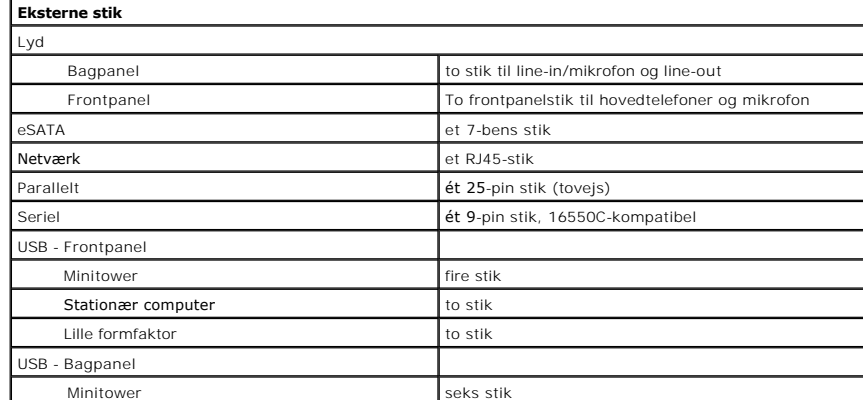

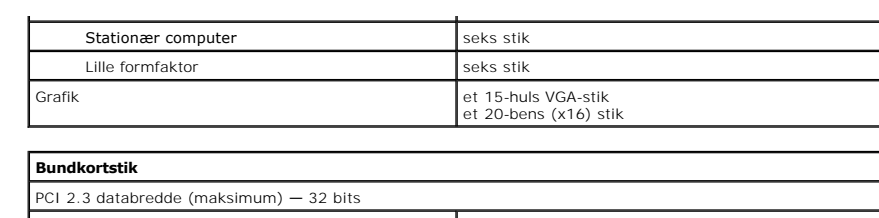

<span id="page-30-1"></span>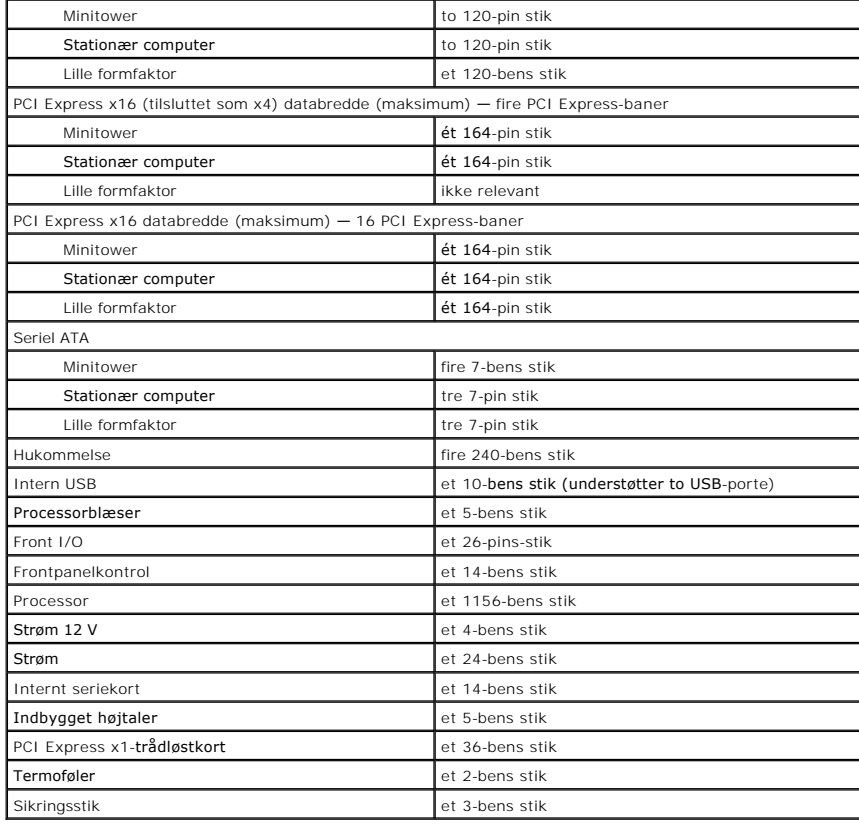

<span id="page-30-0"></span>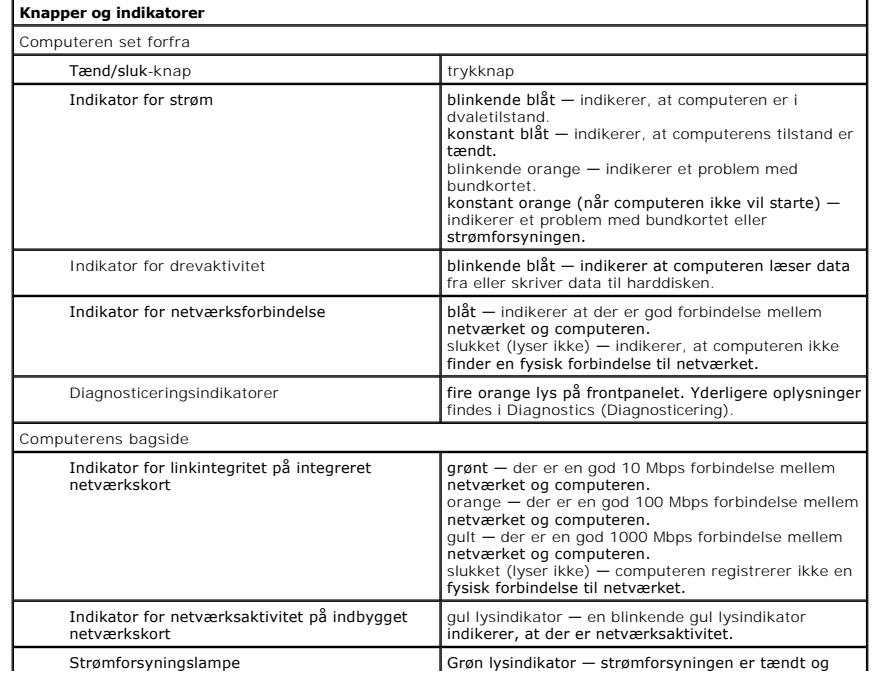

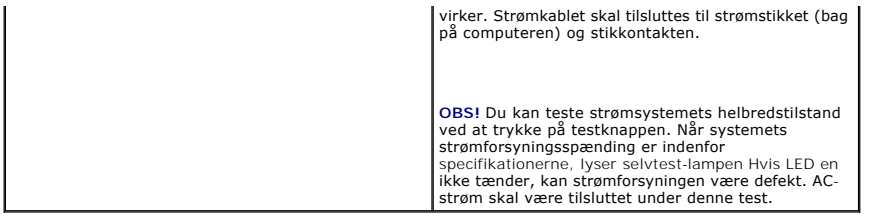

<span id="page-31-0"></span>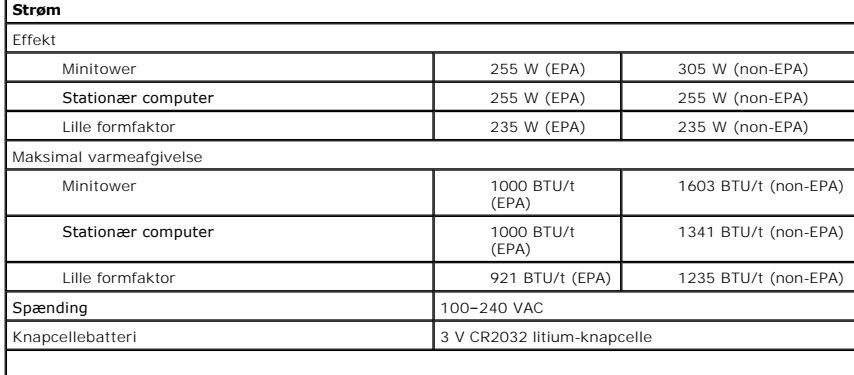

**OBS!** Varmeafledning er beregnet på grundlag af strømforsyningseffekten.

<span id="page-31-1"></span>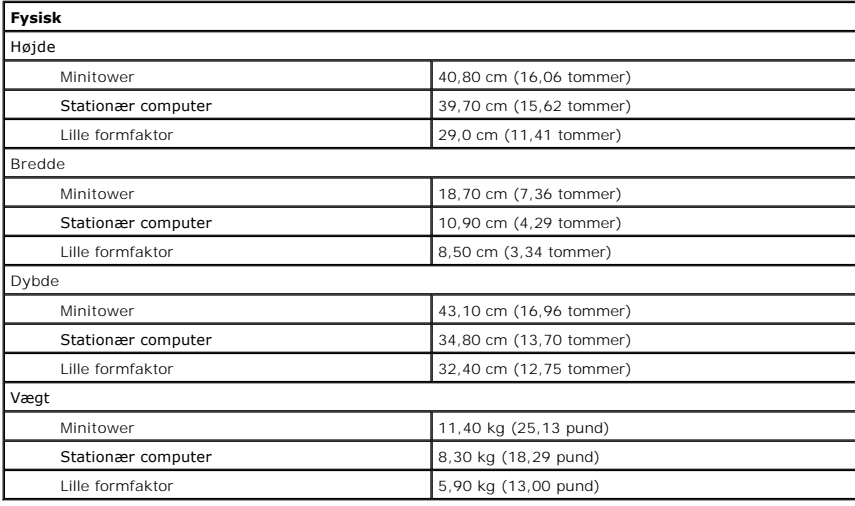

<span id="page-31-2"></span>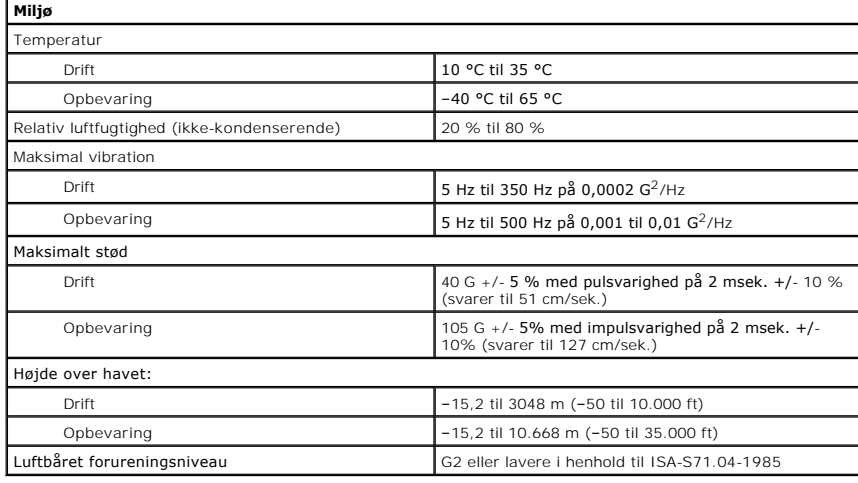

#### <span id="page-33-0"></span>**Bundkort**

**Dell™ OptiPlex™ 980 - Servicehåndbog — Minitower**

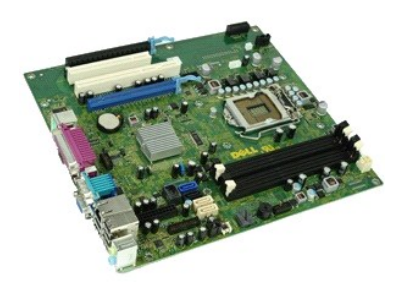

ADVARSEL: Inden du udfører arbejde på computerens indvendige dele, skal du læse de sikkerhedsinstruktioner, der fulgte med computeren. Se<br>webstedet Regulatory Compliance på www.dell.com/regulatory\_compliance for yderligere

#### **Fjernelse af bundkortet**

- 1. Følg procedurerne i [Før du udfører arbejde på computerens indvendige dele](file:///C:/data/systems/op980/dk/SM/MT/work.htm#before).
- 2. Fjern det <u>[optiske drev](file:///C:/data/systems/op980/dk/SM/MT/op_drive.htm).</u><br>3. Fjern <u>[kølelegemet og processoren](file:///C:/data/systems/op980/dk/SM/MT/heatsink.htm)</u>.<br>4. Fjern <u>hukommelsen</u>.<br>5. Fjern <u>udvidelseskort.</u><br>6. Frakobl alle kabler på bundkortet.
- 
- 
- 
- 7. Fjern alle skruerne fra bundkortet.
- 8. Skub og fjern bundkortet.

# **Isætning af bundkortet**

Udfør trinnene herover i omvendt rækkefølge for at genmontere bundkortet.

#### <span id="page-34-0"></span>**Blæser**

**Dell™ OptiPlex™ 980 - Servicehåndbog — Minitower**

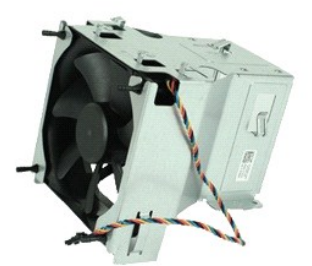

ADVARSEL: Inden du udfører arbejde på computerens indvendige dele, skal du læse de sikkerhedsinstruktioner, der fulgte med computeren. Se<br>webstedet Regulatory Compliance på www.dell.com/regulatory\_compliance for yderligere

# **Fjernelse af blæseren**

- 
- 1. Følg procedurerne i <u>Før du udfører arbejde på computerens indvendige dele</u>.<br>2. Frakobl harddiskstrømkabler, datakabler, processorblæserstrømkabler på processorblæseren.
- 3. Fjern blæserstikket fra bundkortet.
- 4. Fjern skruerne fra skærmen til processorblæseren.
- 5. Fjern processorblæseren fra kølelegemet.

## **Udskiftning af blæseren**

Du genmonterer blæseren ved at udføre ovenstående trin i omvendt rækkefølge.

<span id="page-35-0"></span>**Forreste varmesensor Dell™ OptiPlex™ 980 - Servicehåndbog — Minitower**

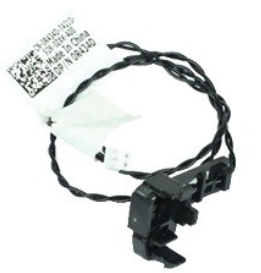

ADVARSEL: Inden du udfører arbejde på computerens indvendige dele, skal du læse de sikkerhedsinstruktioner, der fulgte med computeren. Se<br>webstedet Regulatory Compliance på www.dell.com/regulatory\_compliance for yderligere

#### **Fjernelse af den forreste varmesensor**

- 1. Følg procedurerne i <u>Før du udfører arbejde på computerens indvendige dele</u>.<br>2. Fjern kablet til den forreste varmesensor fra bundkortet.
- 
- 3. Frigør kablet til den forreste varmesensor.
- 4. Fjern krogen for at fjerne den forreste varmesensor.

# **Genmontering af den forreste varmesensor**

Du genmonterer den forreste varmesensor ved at udføre ovenstående trin i modsat rækkefølge.

### <span id="page-36-0"></span>**Trådløse modul**

**Dell™ OptiPlex™ 980 - Servicehåndbog — Minitower**

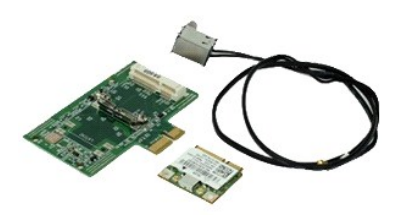

 $\triangle$ ADVARSEL: Inden du udfører arbejde på computerens indvendige dele, skal du læse de sikkerhedsinstruktioner, der fulgte med computeren. Se<br>webstedet Regulatory Compliance på www.dell.com/regulatory\_compliance for yderligere

# **Fjernelse af trådløse modul**

- 1. Følg procedurerne i <u>Før du udfører arbejde på computerens indvendige dele</u>.<br>2. Løft frigørelsestappen til stikket til den trådløse antenne, og skub stikket til de trådløse antenner i retning af strømforsyningen.
- 3. Frigør de trådløse antenner.
- 4. Tryk den blå fane, der fastgør samlingen af det trådløse kort til computeren ind og løft samlingen af det trådløse kort op og væk fra computeren.
- 5. Fjern metaldækslet fra samlingen af det trådløse kort.
- 6. Frakobl antennerne.
- 7. Frigør kortet til det trådløse lokalnetværk (Wireless Local Area Network WLAN) fra fastgørelsestappen.
- 8. Fjern WLAN-kortet fra stikket.
- 9. Frigør og fjern antennerne.
- 10. Fjern WLAN-kortet fra holderen.

# **Montering af det trådløse modul**

Du genmonterer det trådløse modul ved at udføre ovenstående trin i modsat rækkefølge.

# <span id="page-37-0"></span>**Arbejde på computeren**

**Dell™ OptiPlex™ 980 - Servicehåndbog — Minitower**

- [Før du arbejder med computerens indvendige dele](#page-37-1)
- [Anbefalede værktøjer](#page-37-2)
- **[Slukning af computeren](#page-37-3)**
- **O** Efter arbeide inde i computeren

#### <span id="page-37-1"></span>**Før du arbejder med computerens indvendige dele**

Følg nedenstående sikkerhedsretningslinjer for at beskytte computeren mod potentielle skader og af hensyn til din egen sikkerhed. Hvis intet andet er angivet<br>bygger hver fremgangsmåde i dette dokument på følgende forudsætn

- 
- l Du har læst de sikkerhedsoplysninger, som fulgte med din computer. l En komponent kan monteres eller installeres (hvis den er købt separat) ved at udføre fjernelsesproceduren i omvendt rækkefølge.
- ADVARSEL: Inden du udfører arbejde på computerens indvendige dele, skal du læse de sikkerhedsinstruktioner, der fulgte med computeren. Se<br>webstedet Regulatory Compliance på www.dell.com/regulatory\_compliance for yderligere
- FORSIGTIG: Mange reparationer kan kun udføres af en certificeret servicetekniker. Du bør kun udføre fejlfinding og enkle reparationer, hvis de<br>er beskrevet i produktdokumentationen eller som anvist via telefon- eller onlin **produktet.**
- FORSIGTIG: I forbindelse med at undgå elektrostatisk afladning bør du skabe jordforbindelse ved hjælp af en jordingsrem eller ved jævnligt at<br>røre ved en umalet metaloverflade, f.eks. et stik på bagsiden af computeren.
- FORSIGTIG: **Vær forsigtig ved håndtering af komponenter og kort. Rør ikke ved komponenterne eller kortenes kontaktområder. Hold fat om<br>kortets kant eller metalbeslag. Hold en komponent som f.eks. en processor ved dens kant**
- **FORSIGTIG: Når du fjerner et kabel, skal du tage fat i stikket eller tappen, ikke i selve kablet. Nogle kabler har stik med låsetappe, og her skal**  låsetappene trykkes ind, inden kablet fjernes. Når du trækker forbindelsesstykker ud, bør du sikre dig, at de flugter med stikket for at undgå<br>bøjede ben. Du bør også sikre dig, at begge forbindelsesstykker flugter hinande
- *C* OBS! Farven på computeren og visse komponenter kan variere fra, hvad der er vist i dette dokument.

Inden du udfører arbejde på computerens indvendige dele, skal du benytte følgende fremgangsmåde for at forebygge skader på computeren.

- 1. Kontroller, at arbejdsoverfladen er plan og ren, så dækslet ikke bliver ridset.<br>2. Sluk computeren (se Sådan slukker du computeren).
- Sluk computeren (se Sådan slukk

**FORSIGTIG: Hvis du vil frakoble et netværkskabel, skal du først koble kablet fra computeren og derefter koble kablet fra netværksenheden.**

- 
- 3. Træk alle netværkskabler ud af computeren. 4. Frakobl computeren og alle tilsluttede enheder fra deres stikkontakter.
- 5. Hold tænd/sluk-knappen nede, mens kablet til computeren er trukket ud af stikkontakten, i forbindelse med at jordforbinde bundkortet.<br>6. Fjern dækslet.
- Fjern [dækslet](file:///C:/data/systems/op980/dk/SM/MT/cover.htm)
- FORSIGTIG: Inden du rører ved noget inde i computeren, skal du skabe jordforbindelse ved at røre en umalet metaloverflade, f.eks. metallet på<br>bagsiden af computeren. Mens du arbejder, skal du med jævne mellemrum røre en um

#### <span id="page-37-2"></span>**Anbefalede værktøjer**

Procedurerne i dette dokument kræver eventuelt følgende værktøj:

- l Lille, almindelig skruetrækker l En stjerneskruetrækker
- 
- l En lille plastiksyl l Flash-medie med BIOS-opdateringsprogram

# <span id="page-37-3"></span>**Slukning af computeren**

**FORSIGTIG: For at undgå datatab bør du gemme og lukke alle åbne filer og lukke alle åbne programmer, inden du slukker computeren.**

1. Luk operativsystemet:

l **I Windows® 7:**

Klik på **Start** , klik derefter på **Luk computeren**.

l **I Windows Vista®:**

Klik på **Start** , og klik derefter på pilen i det nederste højre hjørne af **Start**-menuen som vist herunder, og klik på **Luk computeren**.

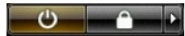

l **I Windows® XP:** 

Klik på **Start**® **Luk computeren**® **Luk**.

Computeren slukker, når operativsystemets nedlukningsproces er fuldført.

2. Kontroller, at computeren og alle tilsluttede enheder er slukket. Hvis computeren og de tilsluttede enheder ikke blev slukket automatisk, da du lukkede operativsystemet, skal du trykke på tænd/sluk-knappen i 6 sekunder for at slukke dem.

### <span id="page-38-0"></span>**Efter du har udført arbejde på computerens indvendige dele**

Når du har udført eventuelle genmonteringer, skal du sikre dig, at alle eksterne enheder, kort og kabler er tilsluttet, inden du tænder computeren.

1. Genmonter [dækslet](file:///C:/data/systems/op980/dk/SM/MT/Cover.htm).

**FORSIGTIG: Hvis du vil tilslutte et netværkskabel, skal kablet først sluttes til netværksenheden og derefter til computeren.**

- 
- 2. Tilslut eventuelle telefon- eller netværkskabler til computeren.<br>3. Tilslut computeren og alle tilsluttede enheder til deres stikkont<br>4. Tænd computeren. 3. Tilslut computeren og alle tilsluttede enheder til deres stikkontakter. 4. Tænd computeren.
- 

5. Kontroller, at computeren fungerer korrekt, ved at køre [Dell Diagnostics \(Dell Diagnosticering\)](file:///C:/data/systems/op980/dk/SM/MT/diags.htm#ddiags).